## **How to Fill Out the Discover Dairy Incentive Form On-Line**

**ISCOVER** 

- **1. Fill in all required information: first and last name, title, county, email, and phone.** *(Submitter's information)*
- **2. Click on "Add Event," to add a Discover Dairy activity.**

## **3. Fill in all required information**

- $\checkmark$  Date of Promotion: enter the date of the promotion or the published date of the article
- $\checkmark$  Promotion Type: Follow the chart below to select the correct short code that matches the activity completed

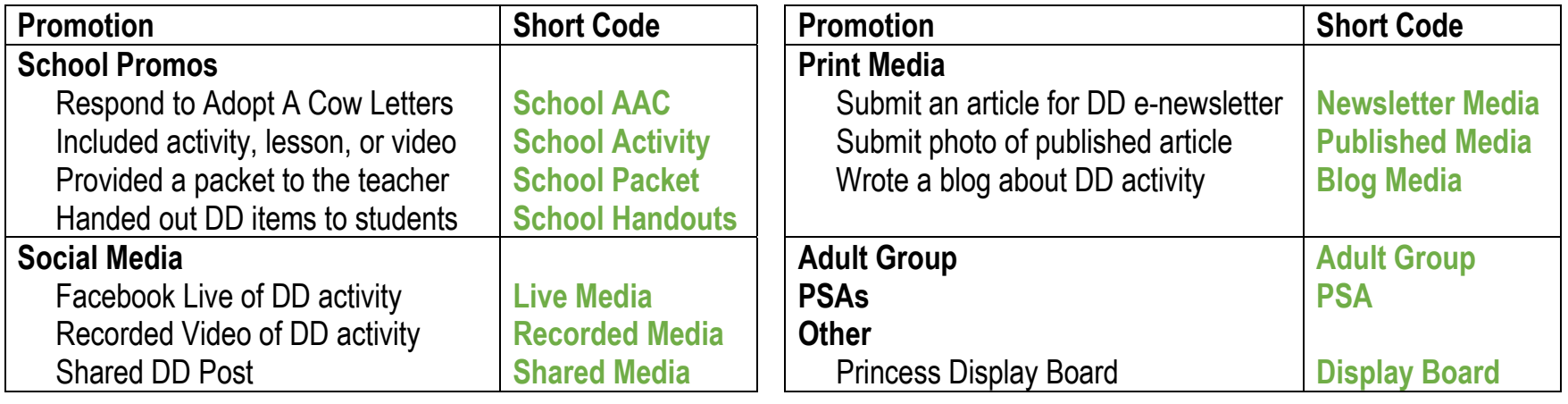

- ✓ Discover Dairy Lesson/Activity: Select the DD lesson or activity that was used. Select "other" for other videos
- $\checkmark$  Description: Use the description area to share additional details about the promotion as described below:
	- $\triangleright$  School Promotions List the specific activity used, video showed and/or items handed out
	- $\triangleright$  Social Media List the specific activity demonstrated. \*Sharing posts does not need a description
	- ➢ Print Media Share location/link to the published article or a link to the blog. \*E-Newsletter articles do not need a description
	- $\triangleright$  Adult Group List the school and group of adults spoken to
	- $\triangleright$  PSAs List the location where the PSA was said
	- $\triangleright$  Other No need for a description
- $\checkmark$  Who Presented the Activity: Select all of that apply

**4. Attach any needed materials to complete the submission. Items that require attachments are Print Media promotions.**

**5. The form automatically calculates the number of points awarded. Then click "Add Event," to add it to your report.** 

**6. Add as many events as needed to include each DD activity completed that month, then click "Submit" to finish.**